Ci-dessous un petit tuto qui explique comment créer une carte Google et y placer de points et des lignes. Pour avoir une aide plus complète consulter les pages Google qui traitent du sujet.

https://support.google.com/mymaps/#topic=3188329

Créer une carte sur Google maps

- Se connecter sur son compte gmail (pour ceux qui n'en ont pas il faut en créer un = adresse gmail)
- Ouvrir Google maps
- Cliquer sur le menu en haut à gauche (3 petits traits horizontaux)

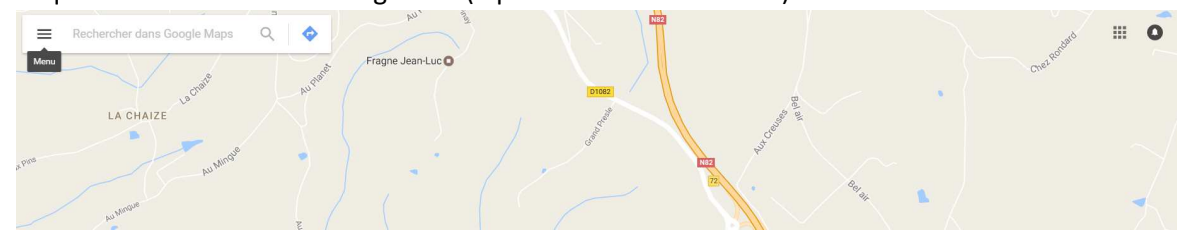

#### - Cliquer sur « vos adresses »

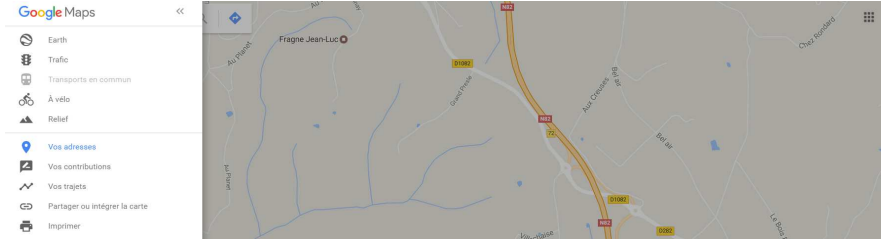

- Cliquer sur « cartes »

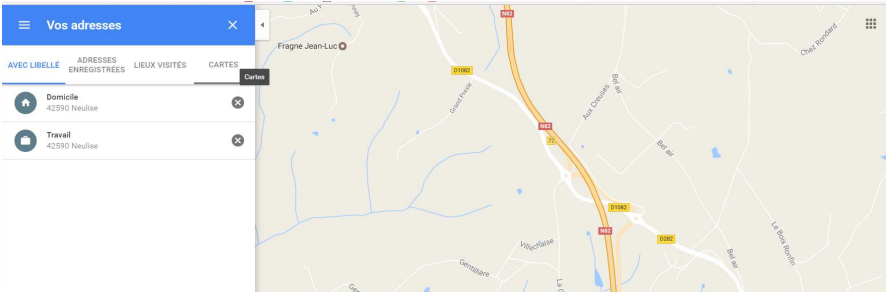

- Cliquer sur « créer une carte » en bleu tout en bas du menu à gauche de l'écran

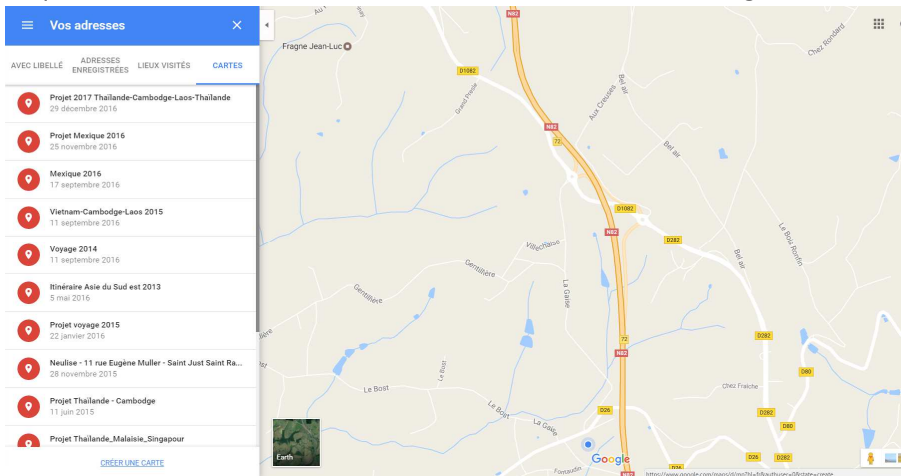

- La carte est créée

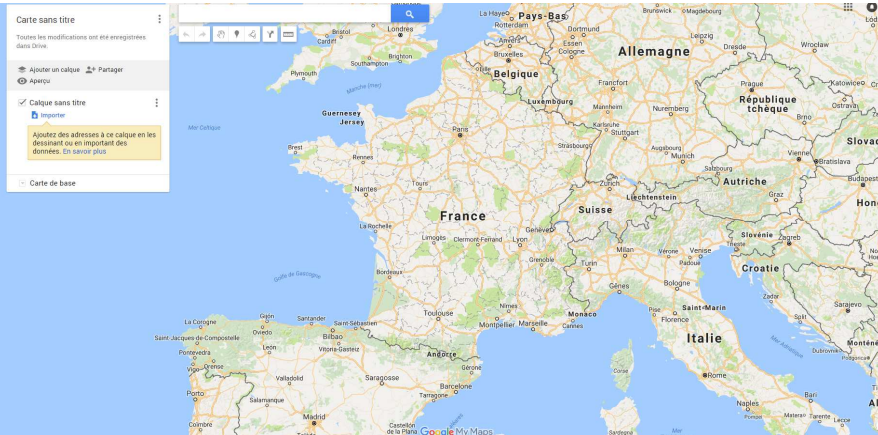

- Cliquer sur « carte sans titre » pour lui donner un nom

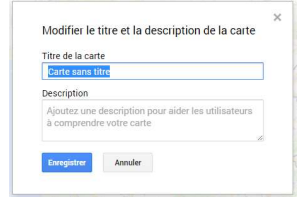

-

- Puis cliquer sur « enregistrer »

|                                                                                                    |              | ANGLETERRE<br>Combridge                        | Poznan<br>Amsterdam<br>Hangyre<br>owolfsbourg<br>血<br>$\lambda$<br>Brunswick - o Magdebourg                                                        |
|----------------------------------------------------------------------------------------------------|--------------|------------------------------------------------|----------------------------------------------------------------------------------------------------|
| Thailande - Cambodge - Laos 2017 :                                                                               |              | $\alpha$<br>$\circ$                            | La Hayeo Pays-Bas<br>Eód<br>Rotterdam                                                                                                    |
| Cette carte montre toutes les étapes d'un voyage<br>de 3 mois (4 janvier au 3 avril 2017) en Asie du<br>Sud Est. |              | Londres<br>Bristol<br>Ţ<br>$\circ$<br>Cardiff  | Dortmund<br>0 <sup>o</sup><br>Leipzig<br>Anvers<br>Essen<br>Wrocław<br><b>Dresde</b><br>Allemagne<br>Cologne<br>Bruxelles                          |
| Toutes les modifications ont été enregistrées<br>dans Drive.                                                     |              | Brighton<br>$\circ$<br>Southampton<br>Plymouth | Belgique<br>Francfort<br>Glowiceo <sub>Ci</sub><br>Prague                                                                                          |
| 念 Ajouter un calque <sup>4+</sup> Partager<br>@ Aperçu                                                           |              | sunche (may)<br>Guernesey                      | $\sigma$<br>République<br>$\circ$<br>Luxembourg<br>Ostrayay<br>Monrheim<br>tchèque<br>Nuremberg<br><b>Brno</b>                                     |
| $\angle$ Calque sans titre<br><b>Ps</b> Importer<br>Aioutez des adresses à ce calque en les                      | Mer Celticus | Jersey<br>Rrest<br><b>Remes</b>                | Karlandie<br>Paris<br>Stuttgart<br>Slovar<br>Strasbou<br>Austhrung<br>Vienne <sup>(</sup><br><sup>o</sup> Munich<br><b>Bratislava</b><br><b>PO</b> |
| dessinant ou en important des<br>données. En savoir plus                                                         |              | Tours<br><b>Nantes</b><br>$\sim$               | Salzbourg<br>2<br><b>Budapes</b><br>Autriche<br>m                                                                                                  |
| Carte de base                                                                                                    |              | La Rochelle                                    | Graz<br>Liechtenstein<br>Hon<br><b>Suisse</b><br>France                                                                                            |
|                                                                                                    |              |                                                | Genevad<br>Slovénie<br>$7$ areb<br>Limopes Clemont-Ferrand<br>Lyon<br><b>Auto</b> ri<br>Milan<br>Venise<br>Vércon                                  |
|                                                                                                    |              | Bordeaux<br>colfe de Gancopas                  | $\sim$<br>$\sim$<br>$\circ$<br>1 Edy's<br>Grenoble<br>Turin<br>Padoue<br>Croatie<br>$\alpha$                                                       |
|                                                                                                    |              |                                                | Bologne<br>Gênes<br><b>n</b><br><b>Zadar</b><br><b>Construction</b>                                                                                |

- La carte est maintenant sur Google drive. Il reste à y placer les points et les parcours.

Pour indiquer un itinéraire je n'indique ci-dessous que les deux méthodes que j'utilise mais il y a probablement beaucoup de possibilités de présentation que je ne connais pas.

Présentation rapides des deux méthodes qui sont détaillées ensuite avec copies d'écrans.

- Placement de points correspondants aux différentes étapes reliées ou non par des traits faits manuellement et qui suivent plus ou moins fidèlement les routes. Le placement de points est assez rapide mais il faut zoomer pour les placer avec une bonne précision. Le tracé du parcours est plus long si on souhaite suivre les routes assez fidèlement. C'est rapide si l'on se contente d'un trait qui relie deux points.
- Si les parcours ont été Préparés et que des traces GPX (KML SCV XMLX) sont disponibles il est possible de les importer directement un par un sur la carte Google. Pour cela il faut ajouter un deuxième calque pour l'importation. Pour importer un fichier il faut cliquer sur le bouton « importer » du deuxième calque (qui sera réservé à l'importation des fichiers) et choisir le fichier à importer dans la fenêtre qui s'ouvre. Pour chaque fichier importé Google crée automatiquement deux points (un au départ et un à l'arrivée) avec les indications - « début/Fin du parcours {nom du fichier GPX} » altitude du point - ainsi que le tracé avec les indications – {Nom du fichier} – distance – altitude minimale – altitude maximale - cumul dénivelé positif – cumul dénivelé négatif. Un seul fichier peut être importé dans un calque et le nombre de calques est limité à 10 par carte. Pour contourner cette limitation il faut glisser le contenu du calque d'importation (deux points et un parcours par fichier à glisser séparement) vers le calque principal. Lorsque c'est fait le bouton « importation » réapparait dans le deuxième calque qui est près pour une nouvelle importation de fichier. Les éléments (points ou parcours) peuvent être modifiés (texte ou apparence) ou supprimés. L'importation de fichier GPX est détaillée après celle du placement de points et de tracés.

## **Méthode « Manuelle »**

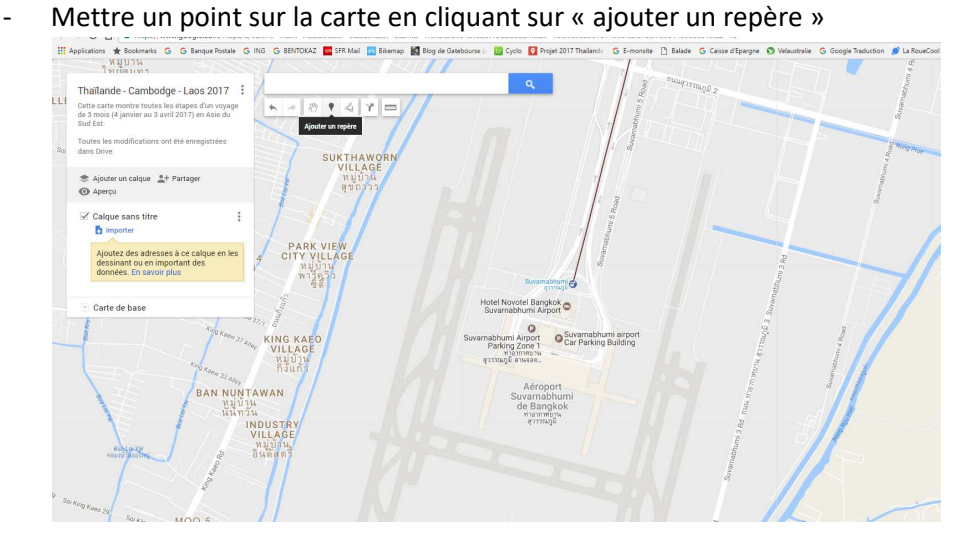

- Puis placer le point en déplaçant la souris à l'emplacement souhaité et en cliquant sur cet endroit

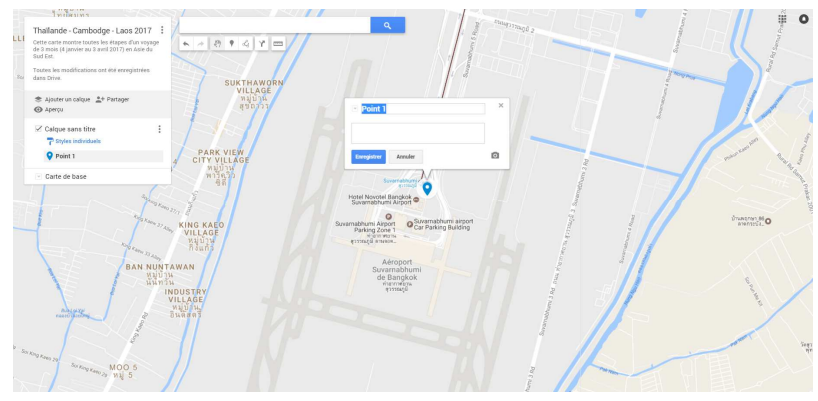

Saisir le titre et les détails dans les champs correspondants. Important : pour passer à la ligne il faut utiliser alt+entrée (la touche « entrée » seule enregistre le point). Des liens copiés peuvent être collés dans les champs de texte. Ils apparaitront alors sur la carte comme des liens cliquables (avec ouverture dans un nouvel onglet).

Cliquer sur « enregistrer ». Le point est créé et il s'ajoute automatiquement à la liste des points dans le bandeau de gauche. Lorsqu'il y a plusieurs points il est possible de modifier leur position dans la liste en les faisant glisser vers le haut ou le bas avec la souris.

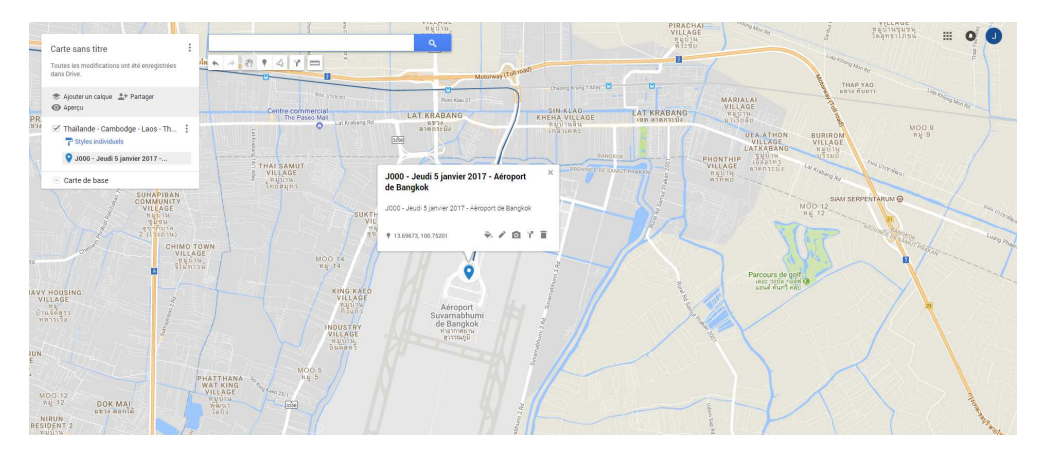

Le bouton « style » permet de modifier l'icône du point (si c'est un point) et sa couleur.

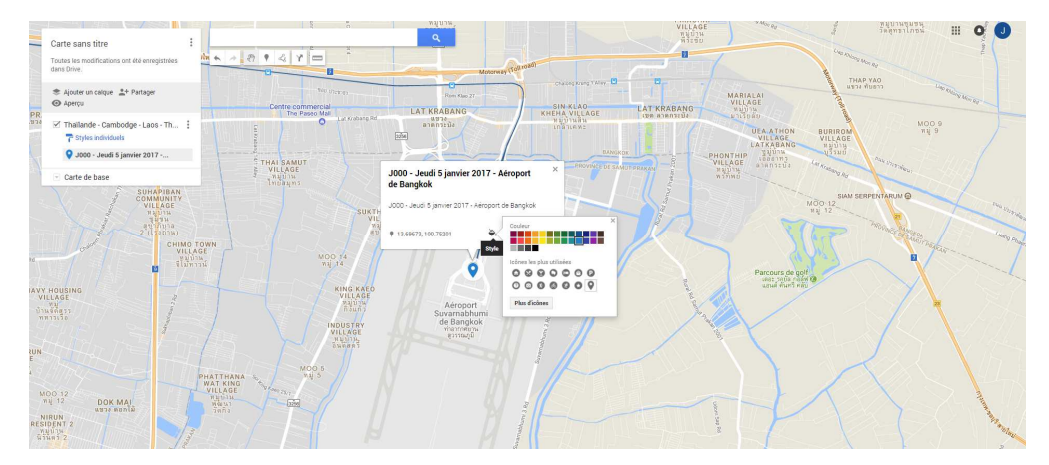

Puisqu'il s'agit de l'arrivée par voie aérienne le choix d'un avion est tout indiqué. Comme l'avion n'est pas encore parmi les icônes qui sont proposées il faut cliquer sur « plus d'icônes » et choisir l'icône « avion » dans « moyens de transport » puis cliquer sur « OK ».

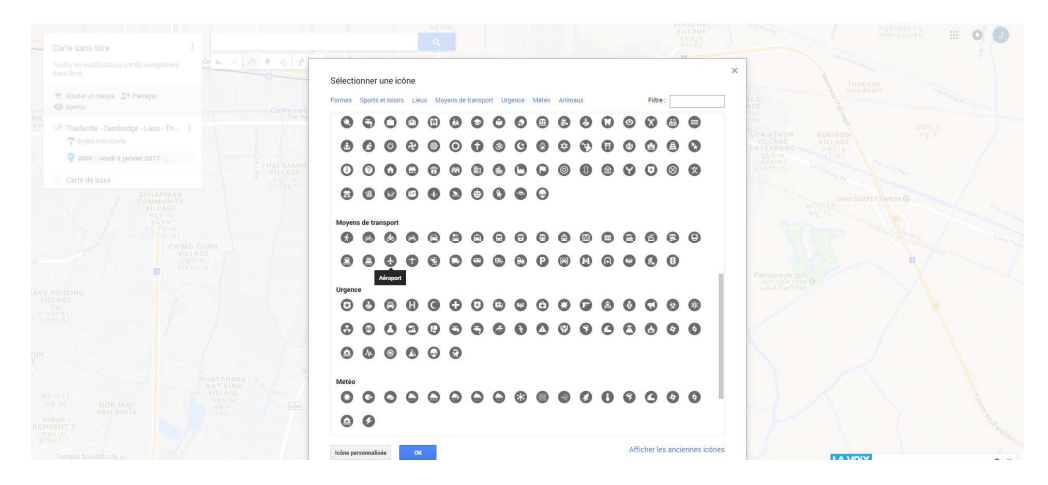

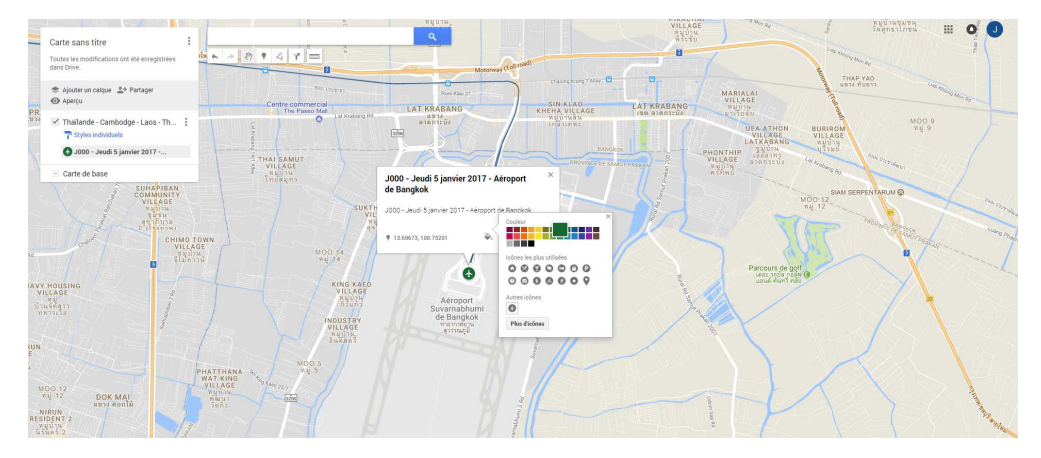

Pour changer la couleur il faut sélectionner la couleur souhaitée parmi celles qui sont proposées.

Le bouton « modifier » permet de modifier le texte déjà saisi si nécessaire.

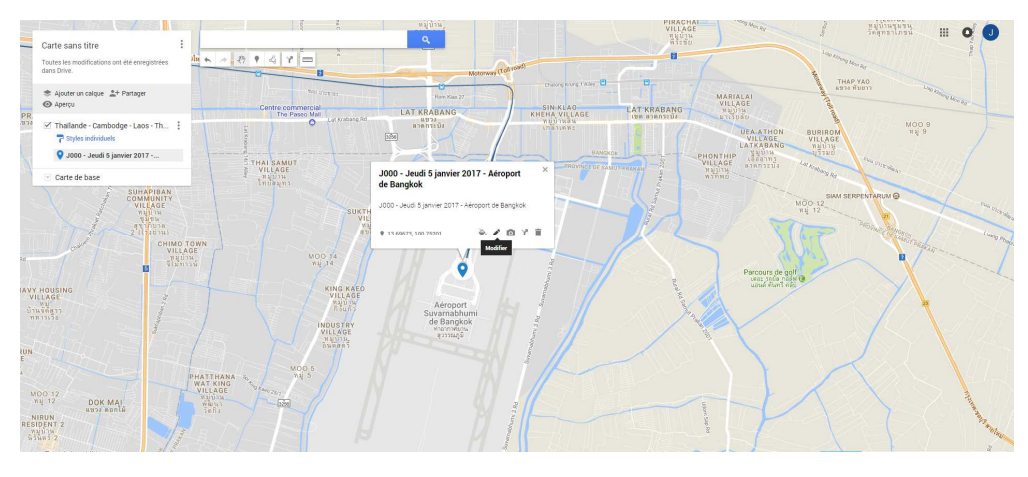

Le bouton « ajouter une image ou une vidéo » permet d'ajouter des photos ou des vidéos au point.

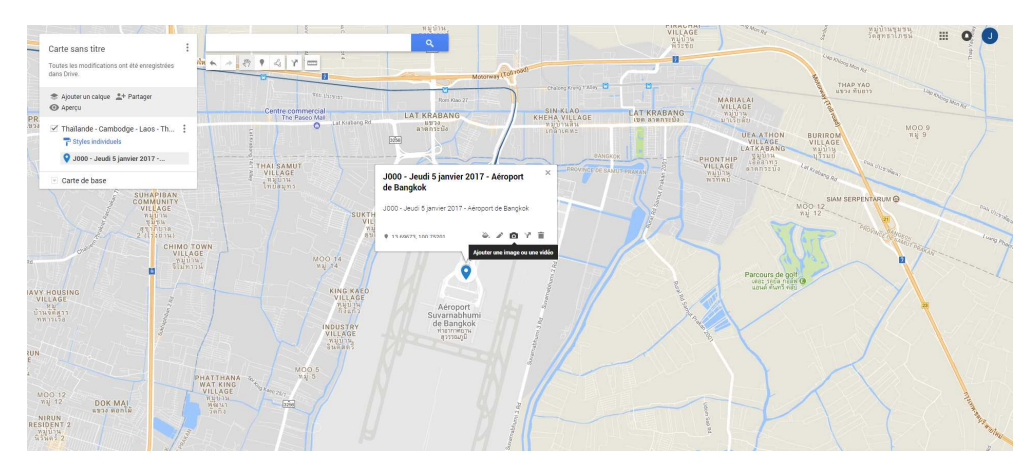

Le bouton « itinéraire vers ce lieu » ouvre un nouveau calque où il est possible de choisir un autre point de la carte. Google calcul alors l'itinéraire entre les deux points.

La deuxième copie d'écran montre un itinéraire calculé avec comme point de départ un autre point « point 2 » créé pour la circonstance.

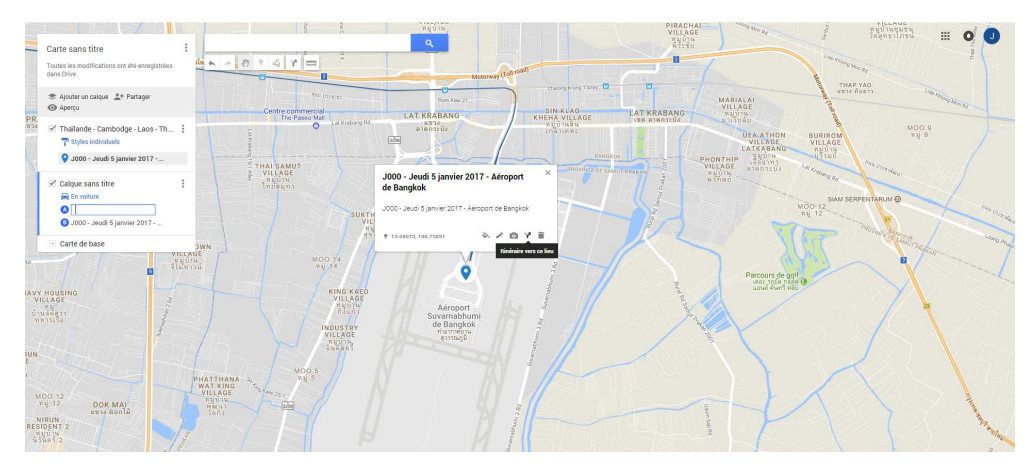

Exemple de calcul d'itinéraire

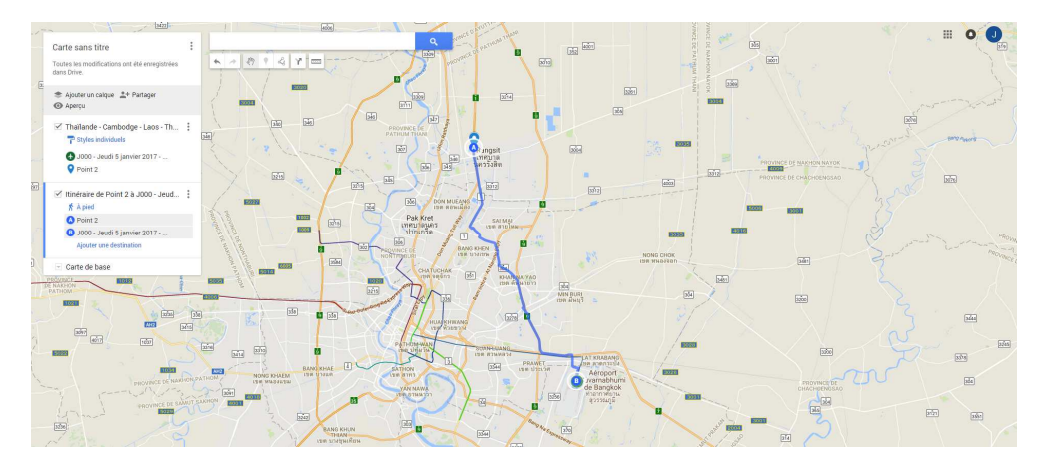

Pour supprimer un calque « options du calque » (3 points verticaux) et « supprimer ce calque » et confirmer la suppression en cliquant sur « supprimer ».

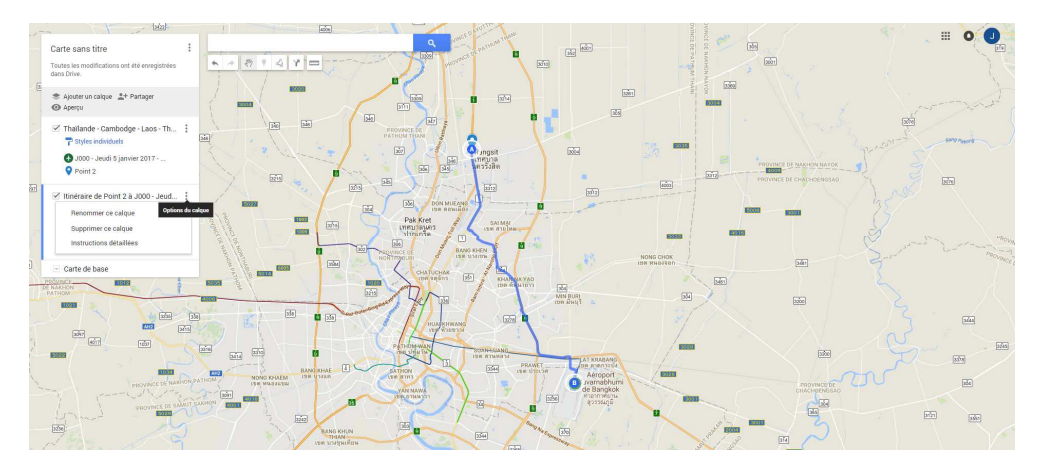

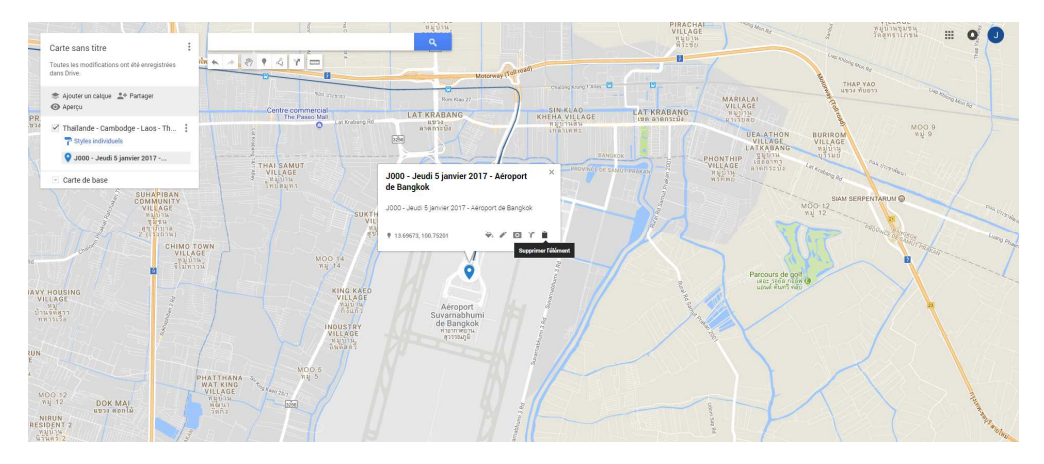

Le bouton « supprimer l'élément » permet de supprimer le point (ou autre élément)

Un deuxième point a été ajouté sur la carte et il s'agit maintenant de tracer une ligne entre les deux points présents sur la carte.

Cliquer sur le bouton « Tracer une ligne »

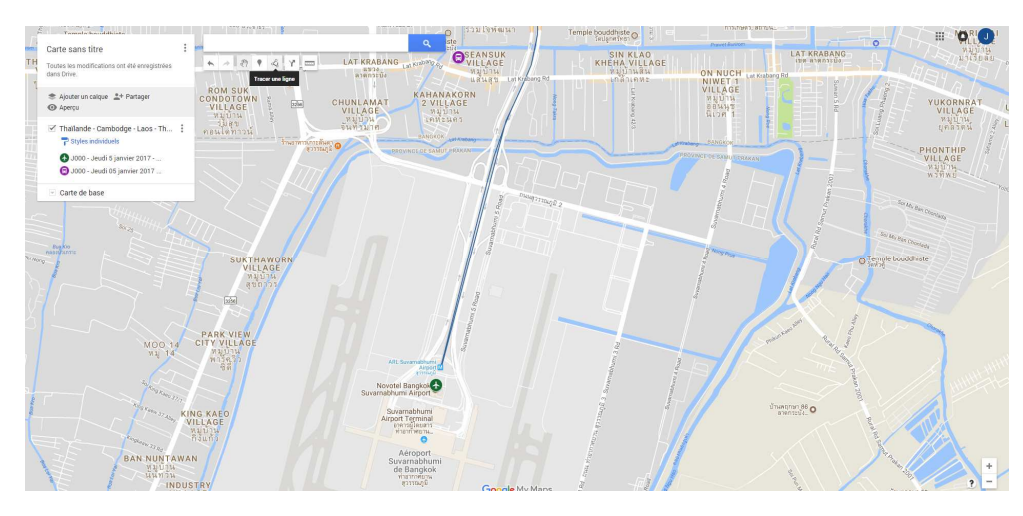

Et cliquer sur « ajouter une ligne ou une forme ». Les autres options proposées amènent au calcul d'un itinéraire sur un autre calque. Cela donne le même résultat que ce que nous venons de voir.

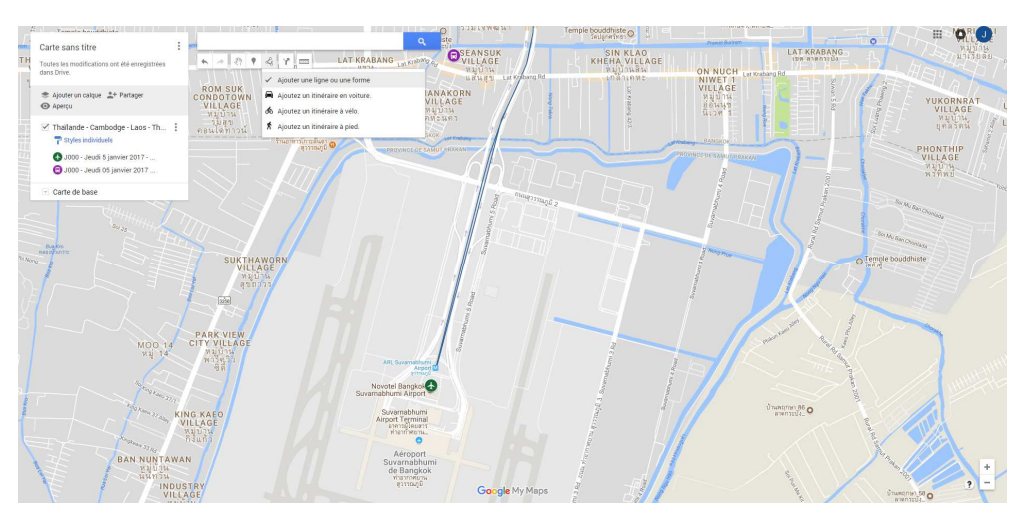

Le tracé ci-dessous suit assez fidèlement la route. Il est donc composé de plusieurs points validés avec un clic gauche. Le tracé complet et validé au dernier point par un double clic gauche.

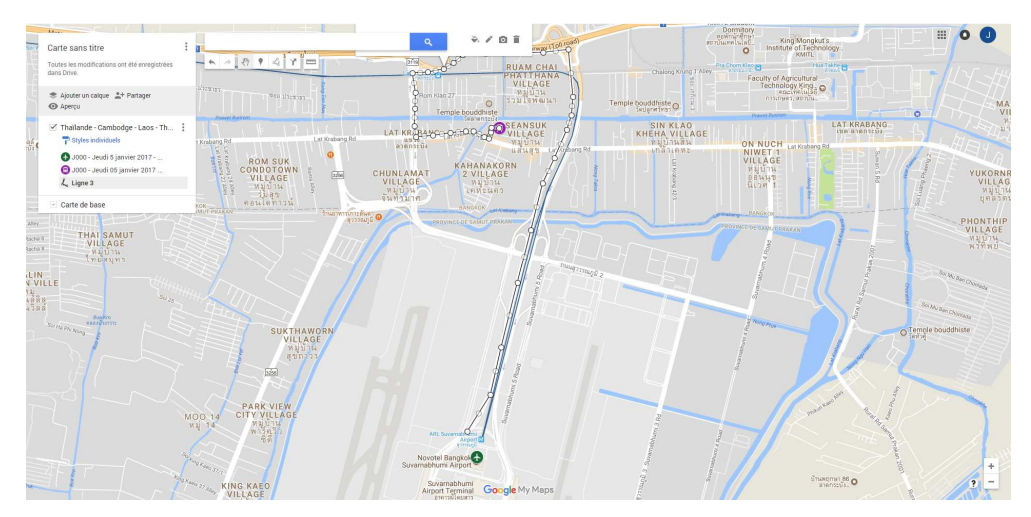

Si nécessaire le tracé peut être modifié. Pour cela il faut qu'il soit sélectionné. Le plus simple est de cliquer sur son nom dans la liste de gauche (ici « ligne 3 »).

Placer la souris sur un point à déplacer et la déplacer tout en maintenant le bouton gauche appuyé. Relâcher le bouton gauche lorsque le point est à l'endroit souhaité.

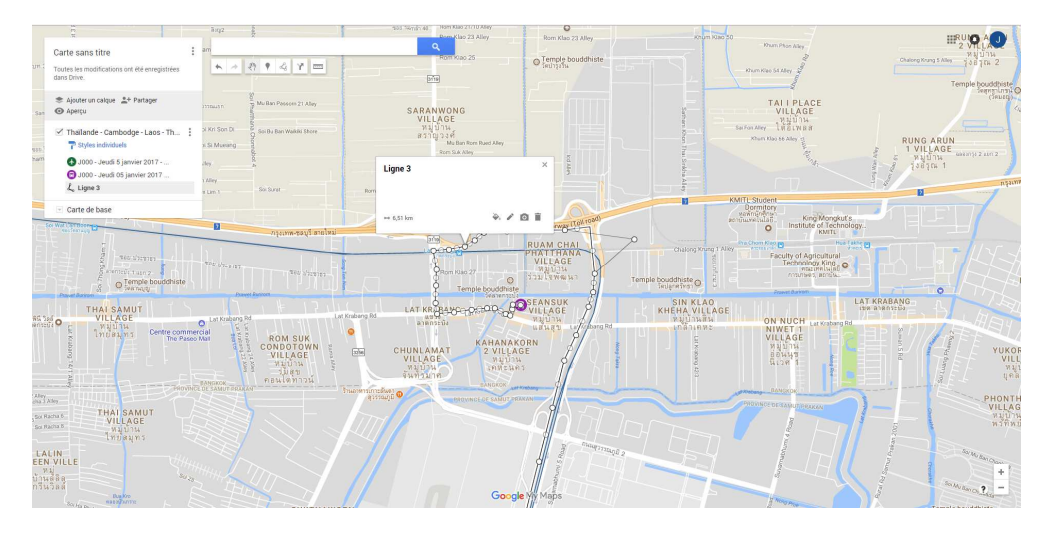

Renommer le point. Point 3 devient « J000 – Jeudi 05 janvier 2017 - trajet aéroport hôtel » (avec le même texte ajouté dans la fenêtre de commentaires mais ce n'est pas obligatoire). Terminer en cliquant sur « enregistrer ».

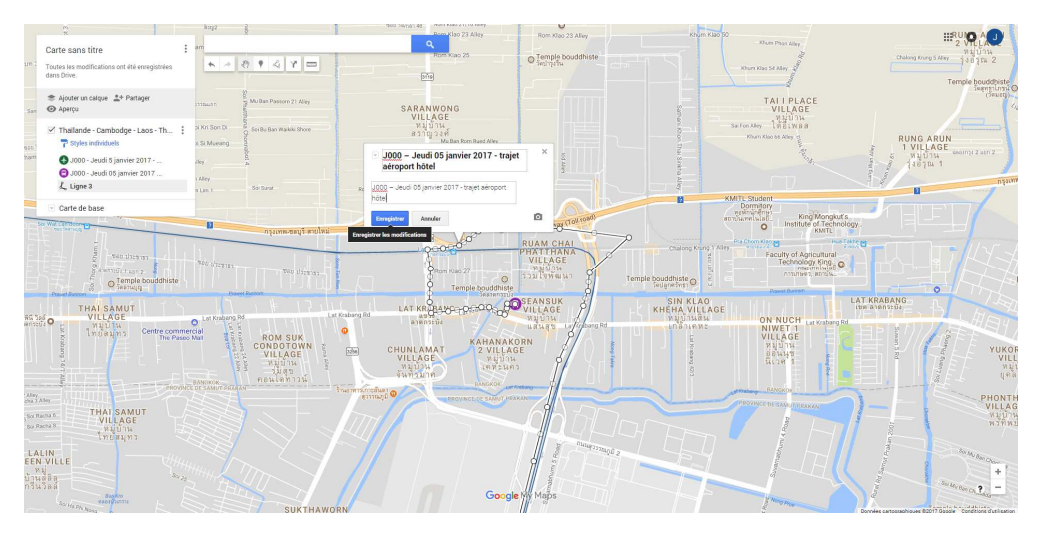

Déplacer le tracé pour le mettre entre les deux points (point de départ et point d'arrivée).

Cliquer sur le nom du tracé dans le bandeau de gauche et bouger un peu la souris jusqu'à obtenir le symbole du déplacement (croix non visible sur la copie d'écran)

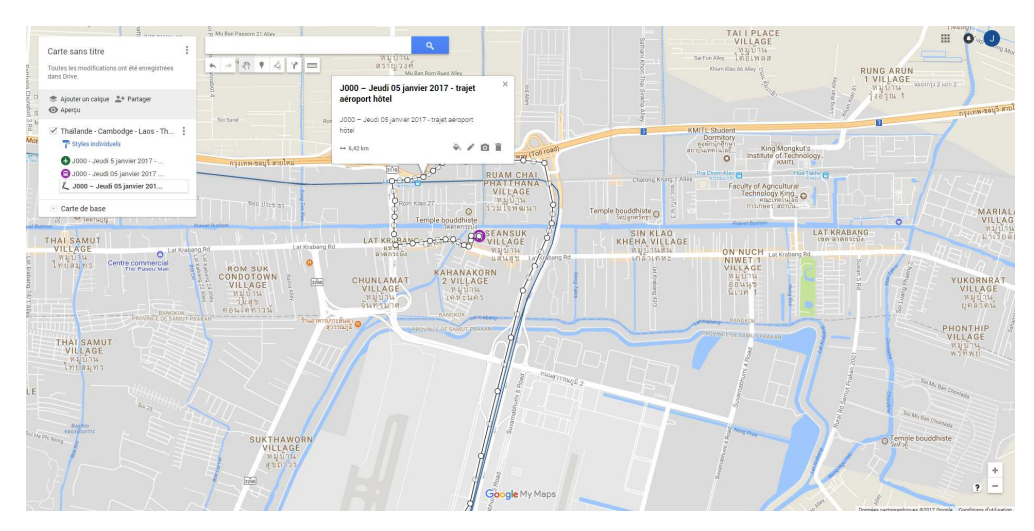

Et déplacer la souris pour le mettre à l'emplacement souhaité.

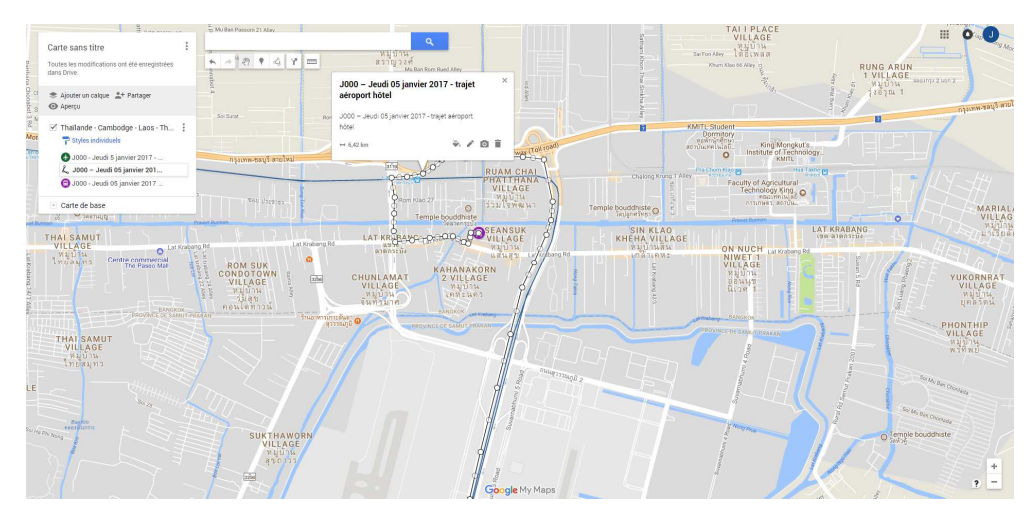

## **Méthode avec importation de fichier GPX (KML – CSV – XMLX)**

Voir la « méthode manuelle » pour les modifications et la suppression des éléments.

Cliquer sur ajouter un calque Un nouveau calque « calque sans titre » apparait (nombre de calque limité à 10 par carte) avec un bouton « Importer » (ce bouton a disparu du calque principal dès la mise en place du premier point sur la carte). Il est possible de renommer ce nouveau calque mais comme il ne servira qu'à l'importation des fichiers GPX du parcours cela n'a pas beaucoup d'intérêt.

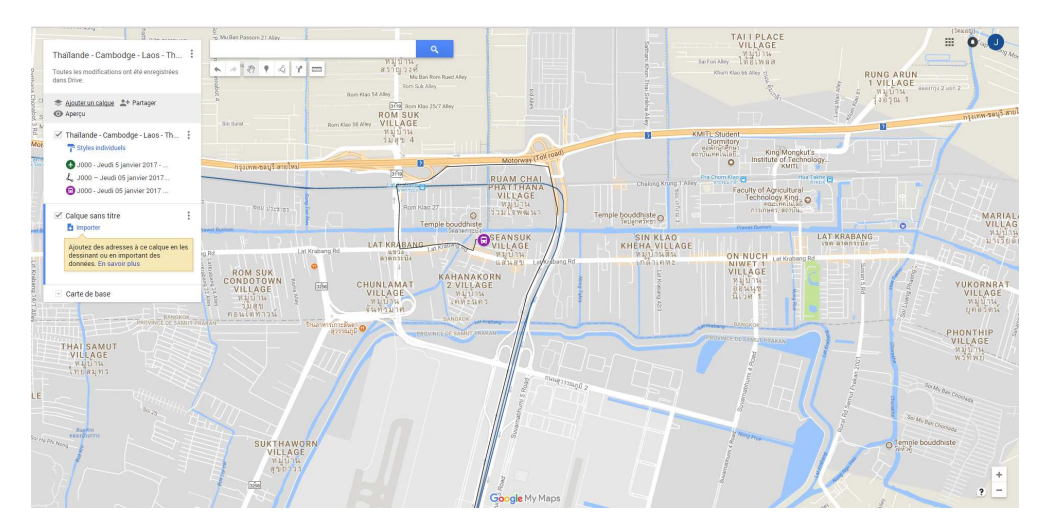

Cliquer sur « Importer ». Une fenêtre de navigation s'ouvre. Elle permet de choisir le fichier à importer depuis l'ordinateur. Ouvrir le répertoire qui contient le fichier à importer, sélectionner ce fichier et cliquer sur « ouvrir ».

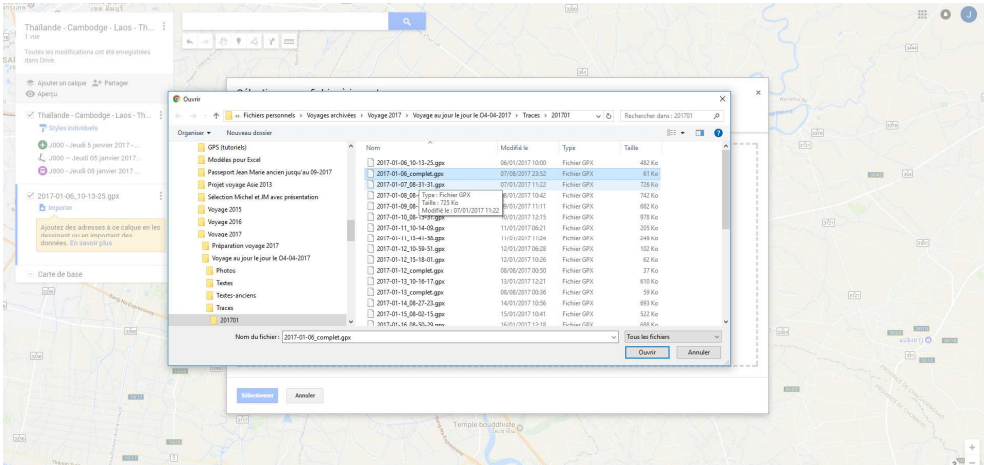

Le fichier est chargé sur la carte. Le temps de chargement varie en fonction de la taille du fichier et la vitesse de la connexion Internet mais c'est normalement rapide (entre 5 et 20 secondes).

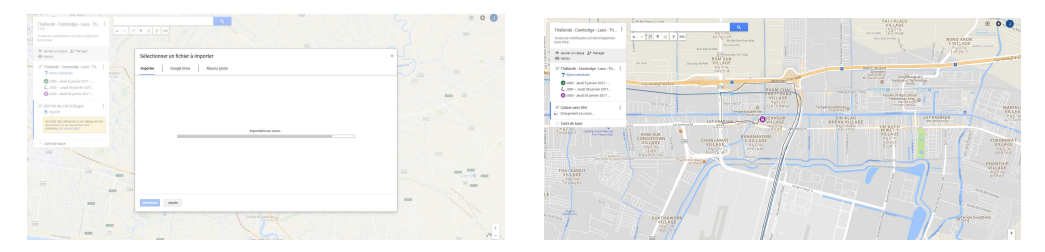

Le tracé et les points s'affichent sur la carte et dans le calque qui a servi à l'importation.

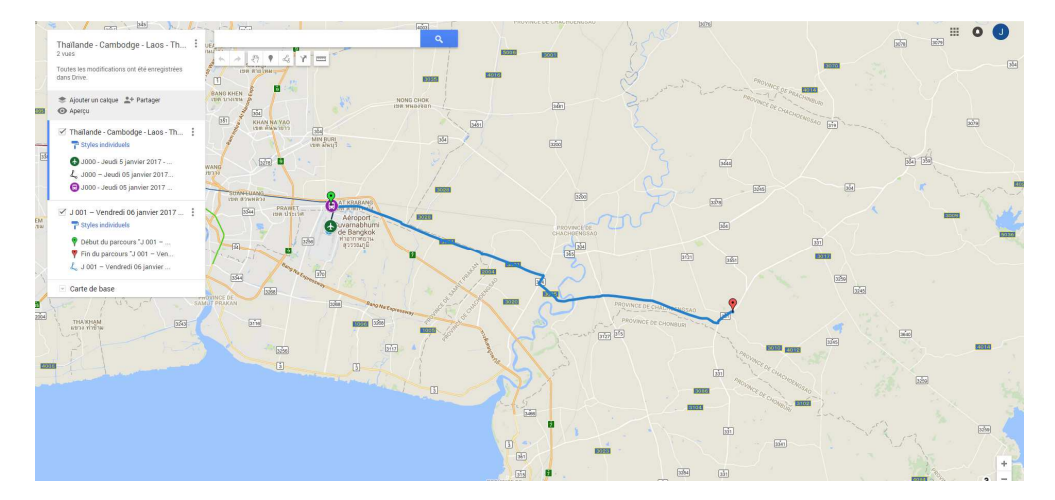

Avec l'importation de fichiers GPX (je n'ai pas essayé d'autres formats) Google créé les points et le parcours avec les informations qui sont présentent sur les copies d'écrans qui suivent. Tous les textes peuvent être supprimés, modifiés ou complétés en procédant comme indiqué dans la « méthode manuelle ». Voir aussi plus bas modification de la couleur et de l'épaisseur de trait du parcours.

## Point de départ

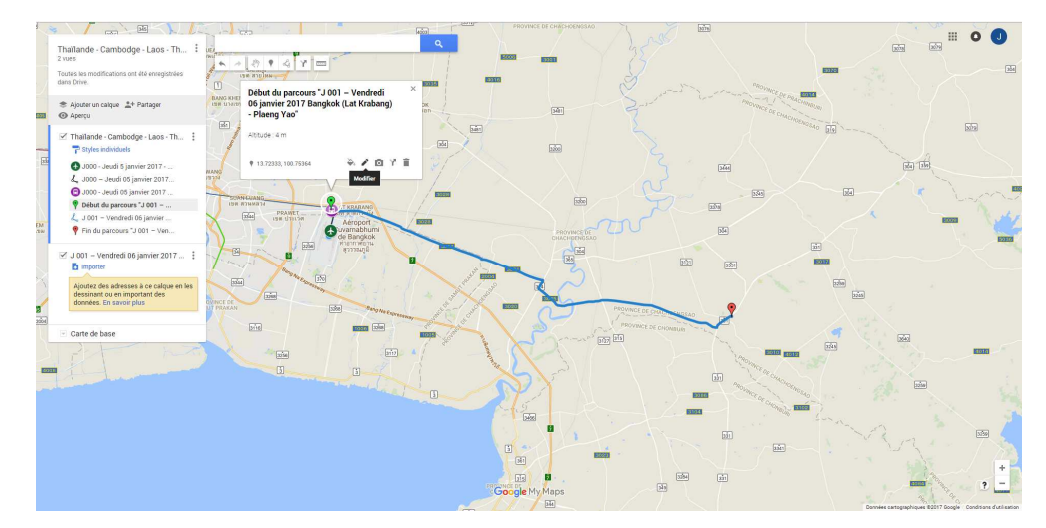

## Parcours

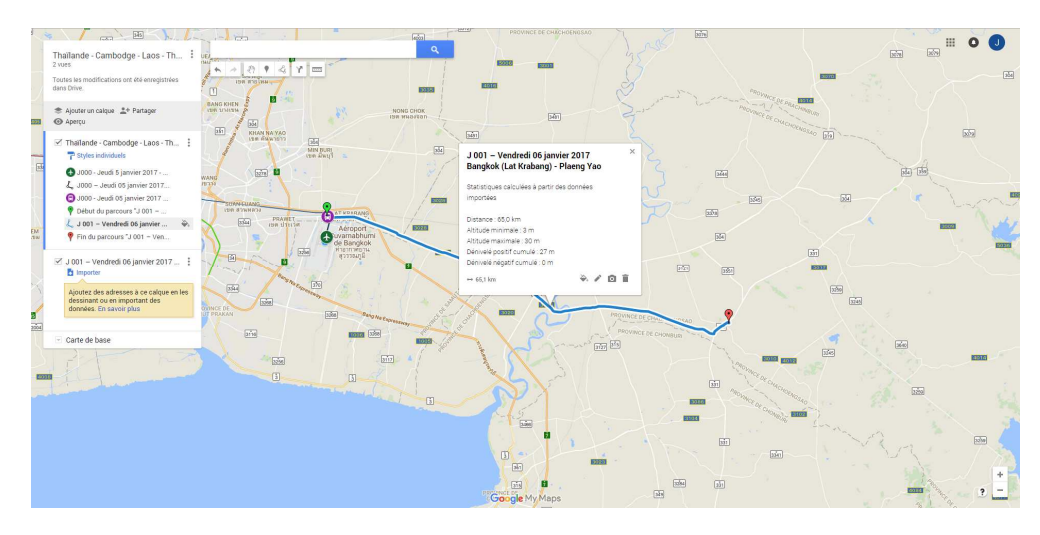

Modification de la couleur et/ou de l'épaisseur de trait du parcours

# $\begin{array}{c} \mathbb{R}^n \\ \mathbb{R}^n \end{array}$  $rac{1}{500}$ k J 001 – Vendredi 06 janvier 2017<br>Bangkok (Lat Krabang) - Plaeng Ya  $\bullet$  $\epsilon$ Ó ili High

Cliquer sur le bouton « style » et la fenêtre ci-dessous apparaît

# Changement de la couleur du trait

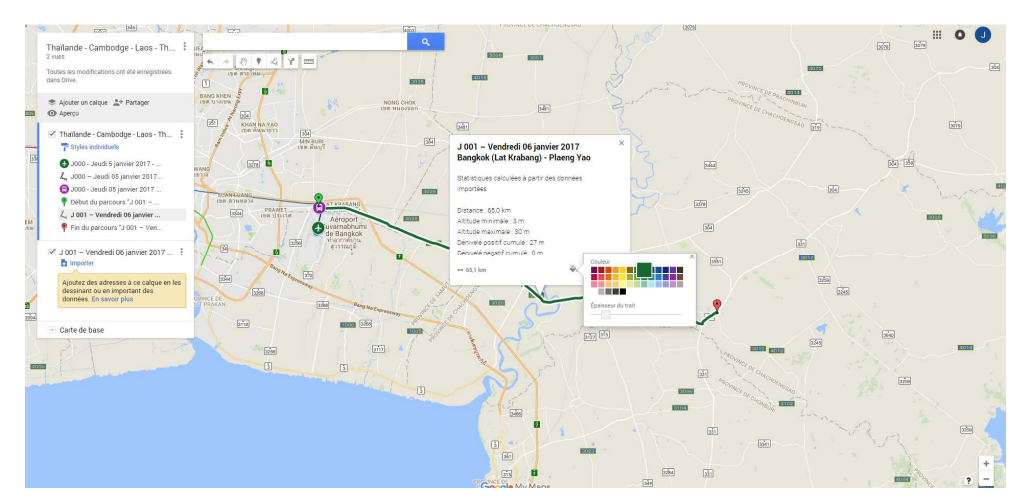

# Et réduction de l'épaisseur du trait

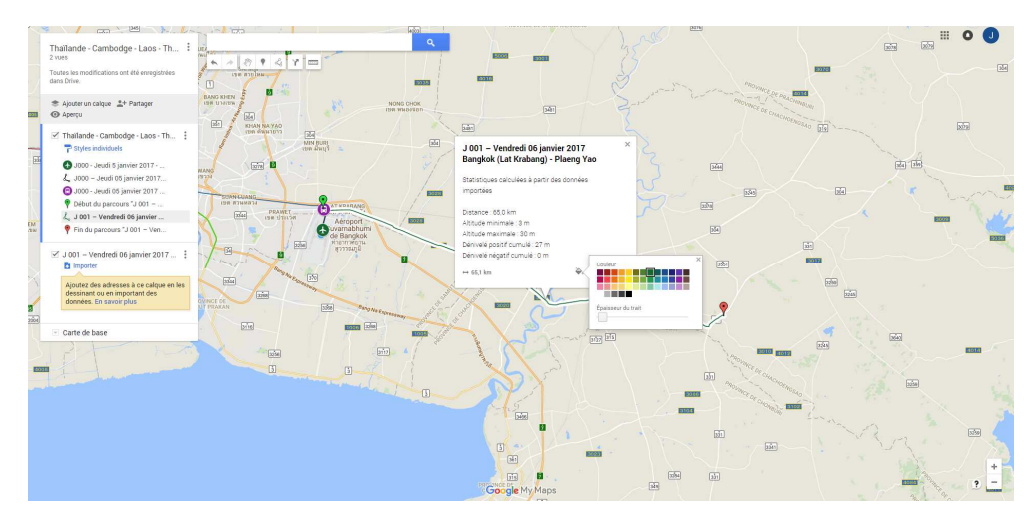

## Résultat des modifications

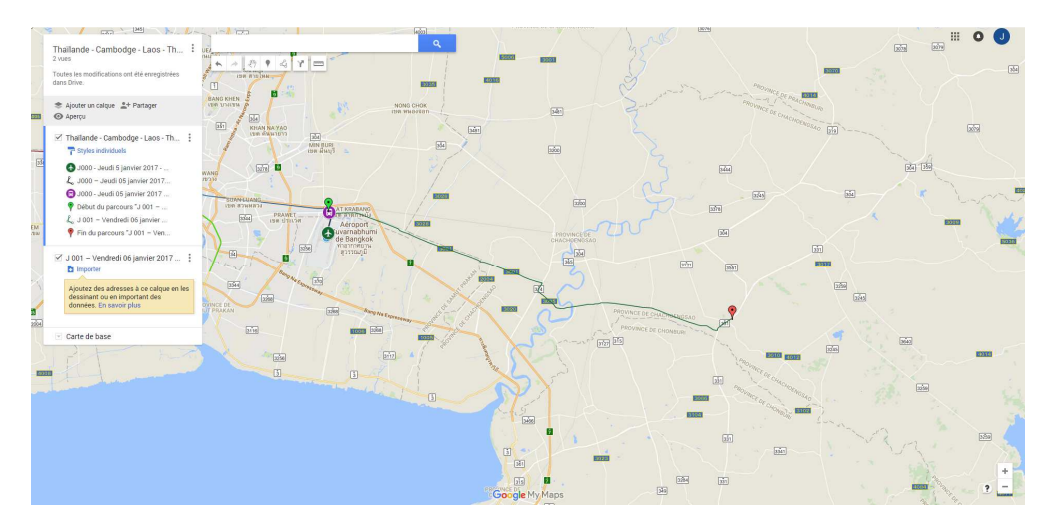

# Point d'arrivée

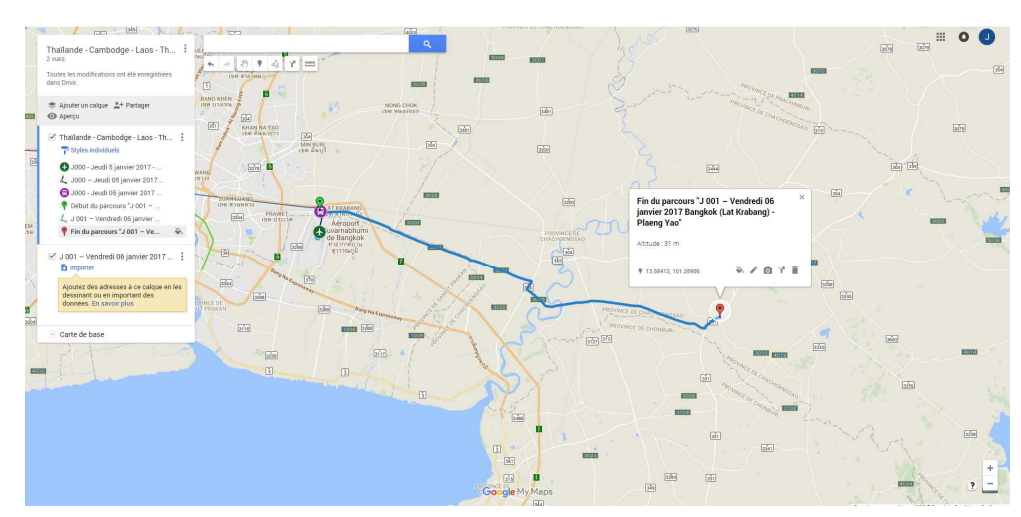

Pour pouvoir importer d'autres fichiers il faut vider le calque sans titre en déplaçant les points et le tracé dans le calque principal. Si certains éléments sont inutiles ils peuvent être supprimés ce qui est un peu plus rapide que le déplacement. C'est le cas ici du point de départ qui se confond avec le point d'arrivée du parcours précédent et qui pourrait être supprimé.

# Déplacement du point de départ

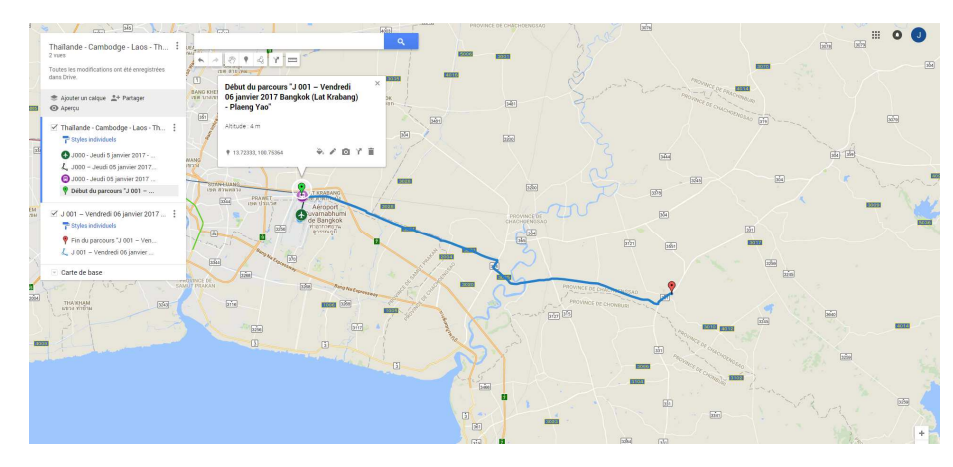

## Déplacement du tracé

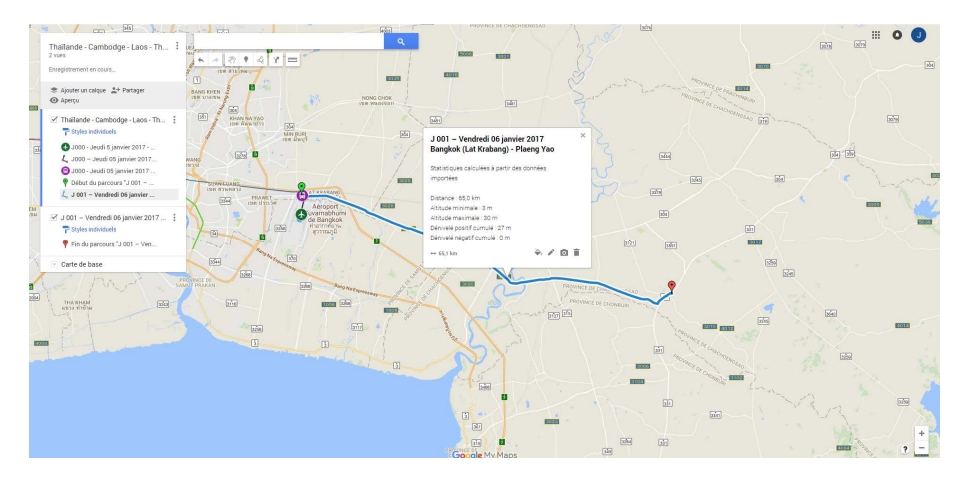

## Déplacement du point d'arrivée

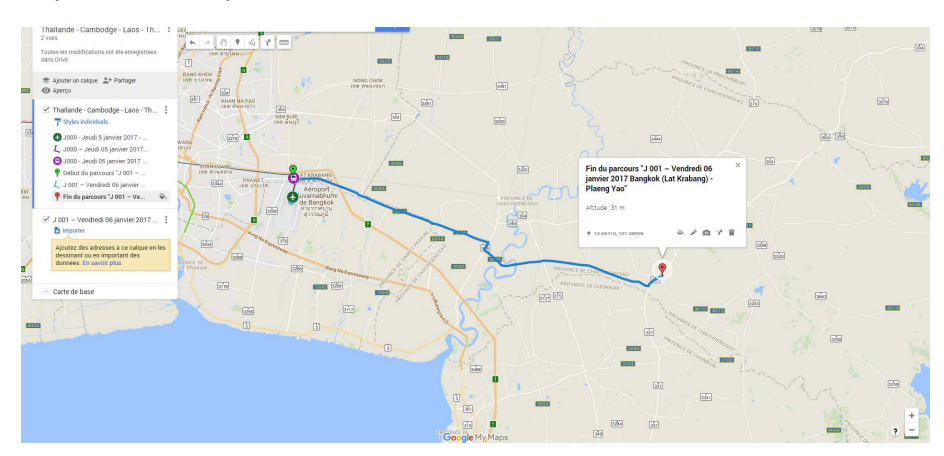

Le bouton « Importer » est à nouveau présent pour l'importation du fichier suivant. La création de cartes à partir de fichier GPX (KML – CSV – XLMX) est plus rapide et plus précise que la méthode manuelle. C'est donc la solution à privilégier lorsque c'est possible.